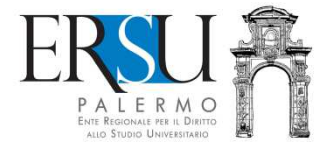

# **ERSUIDA AL SERVIZIO "PagoPA"**<br>Esempio di pagamento "Deposito cauzionale posto letto"

**a cura dell'Ufficio Relazioni con il Pubblico** 

# **Accesso al servizio**

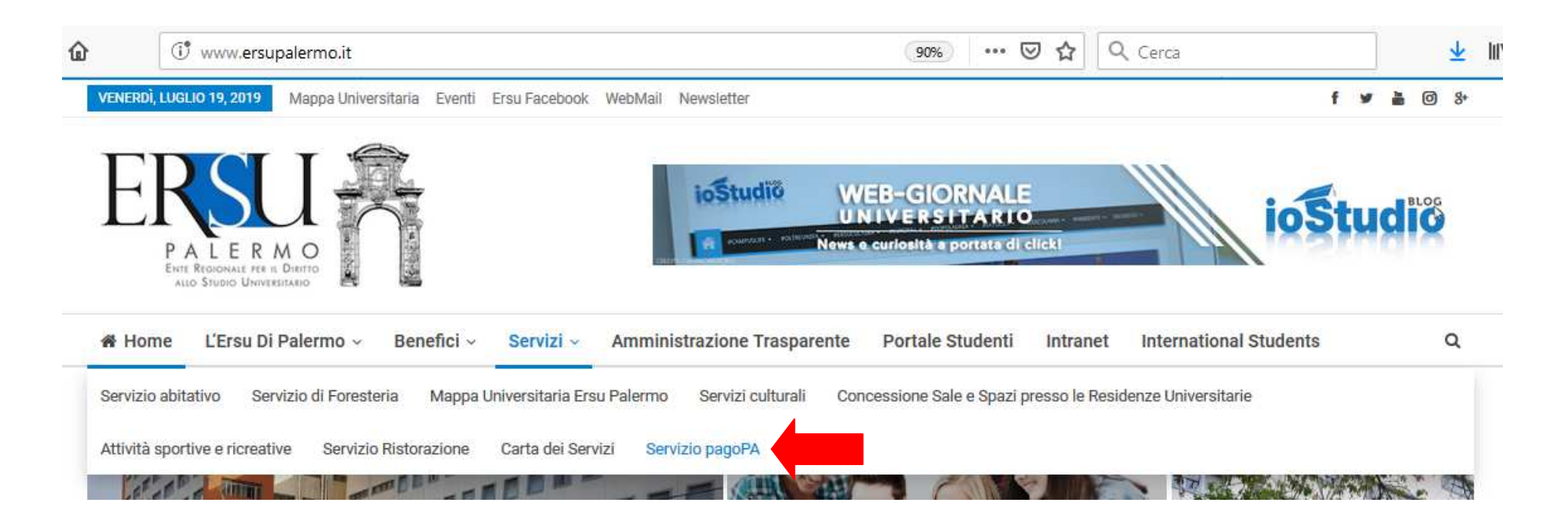

- Collegarsi al sito istituzionale www.ersupalermo.it
- Dalla homepage, selezionare la voce "*Servizio pagoPA*" dal menù "*Servizi*"

### **Servizio PagoPA**

L'ERSU di Palermo, nel rispetto di quanto programmato nel Piano della Performance 2019 - 2021, ha attivato apposito servizio di pagamento mediante pagoPA, il "..sistema di pagamenti elettronici realizzato per rendere più semplice, sicuro e trasparente qualsiasi pagamento verso la Pubblica Amministrazione..." (vedi Agld https://www.agid.gov.it/it/ piattaforme/pagopa).

Accedi al servizio: https://www.ersupalermo.gov.it/amministrazionetrasparente/pagopa/

## · Cliccare sul link attivo per accedere al servizio

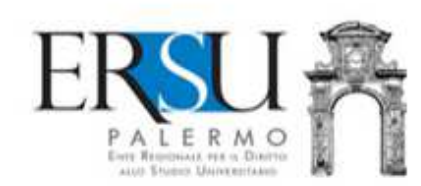

Albo online v Bandi borse di studio e graduatorie \* Contatti - informazioni varie \* Login \*

AMMINISTRAZIONE TRASPARENTE DELL'ERSU DI PALERMO

E' possibile effettuare sia pagamenti "predeterminati", rispetto ai quali l'Ente ha inviato un documento contenente un importo già calcolato (avviso, fattura o sollecito di pagamento), sia pagamenti "spontanei" (o in auto-liquidazione) nei di casi di assenza di avvisi (ravvedimenti operosi ad esempio).

#### AL MOMENTO, È POSSIBILE PAGARE:

- · foresterie
- · retta alloggio studenti
- · rimborsi da studenti
- · tassa regionale afam
- · incasso mensa (gestore)
- · varie

**ACCEDI AL PORTALE DEI PAGAMENTI** 

• Leggere attentamente la nota informativa e cliccare sul link attivo per accedere al portale dei pagamenti

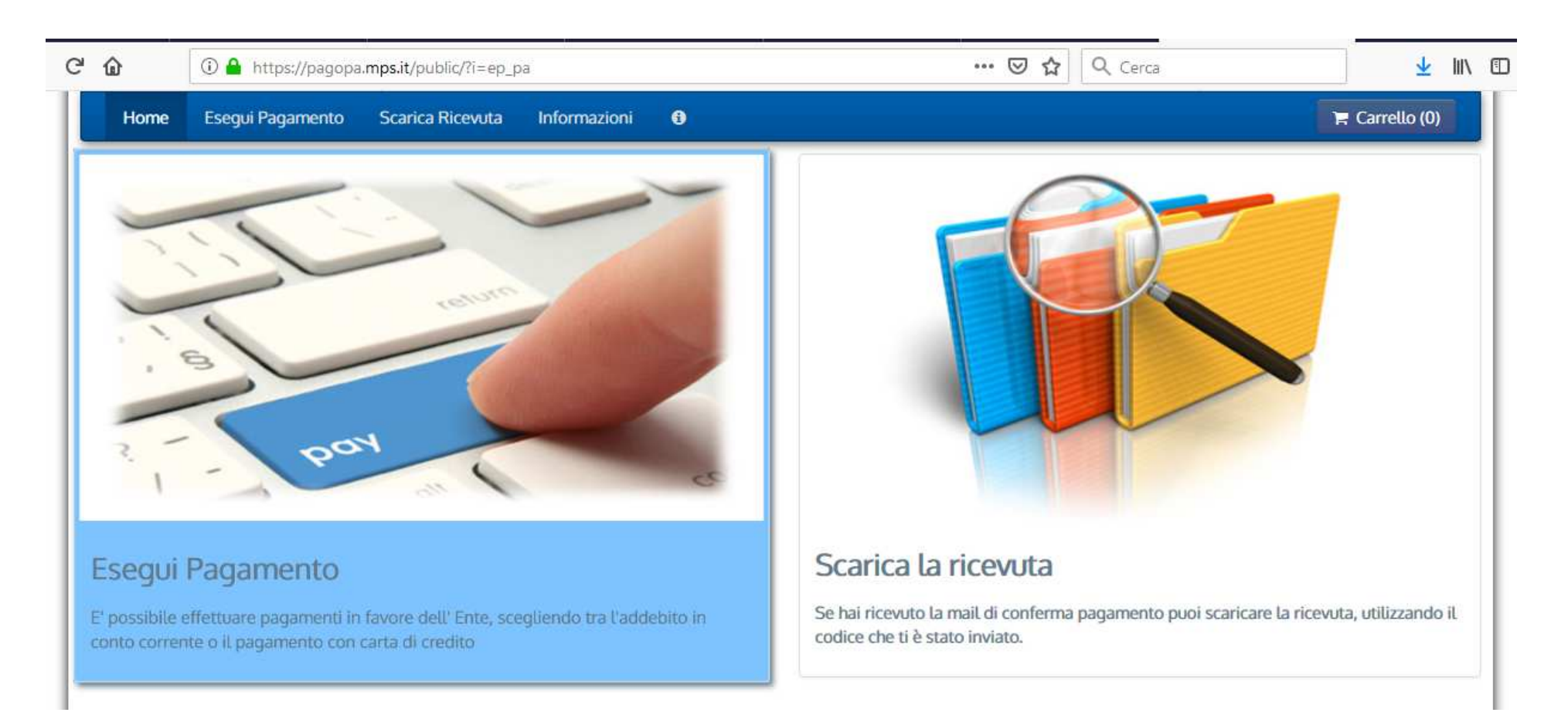

• Per effettuare un pagamento selezionare "*Esegui pagamento*"; se invece il pagamento è già stato effettuato ed è arrivata la email di conferma, è possibile scaricare la ricevuta selezionando "*Scarica la ricevuta*" utilizzando il codice inviato.

# **Esegui pagamento**

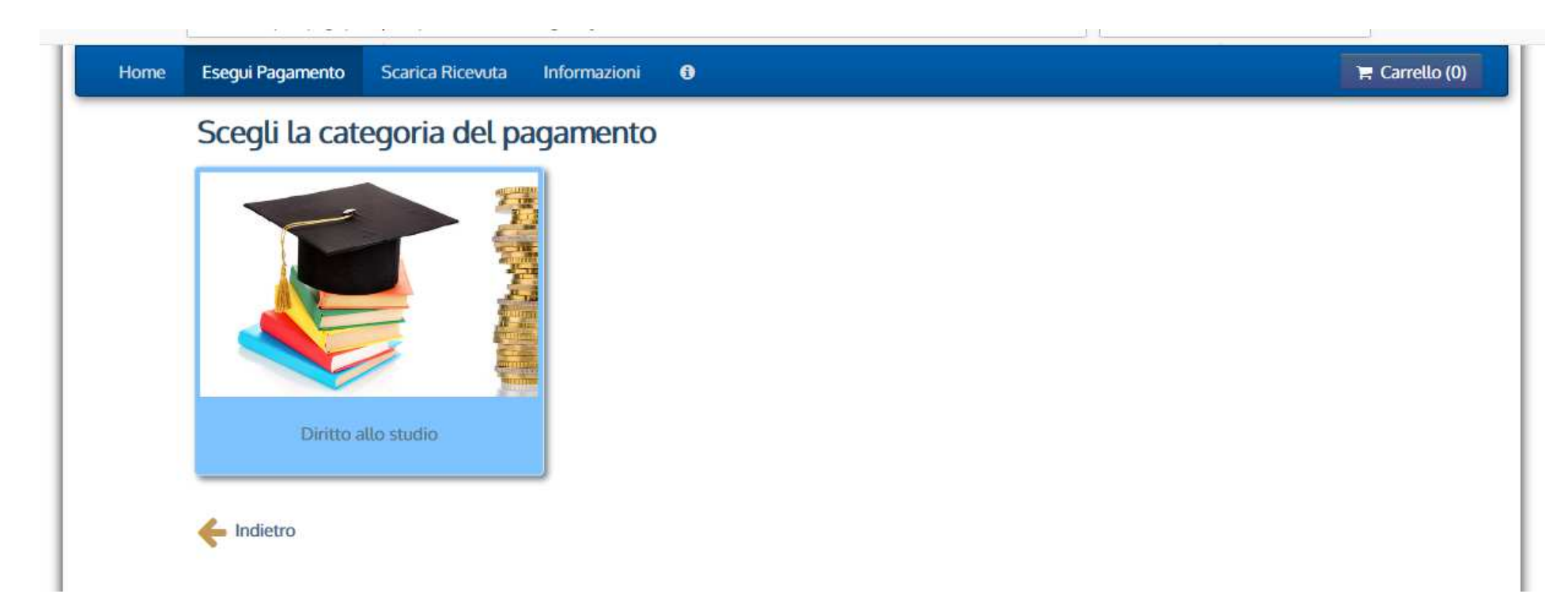

• Per effettuare il pagamento cliccare sull'unica voce al momento presente "*Diritto allo studio*"…

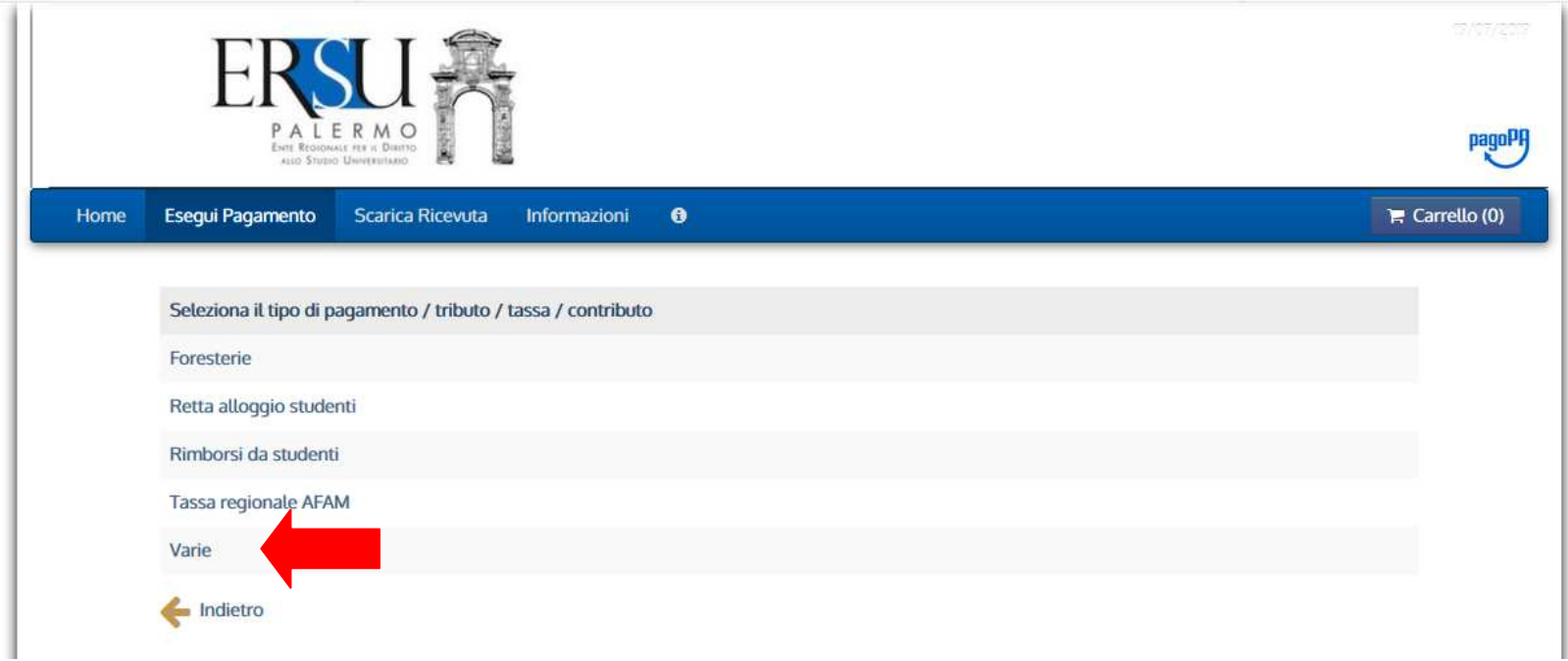

... e selezionare la voce "Varie".

# **Esempio di pagamento "Deposito cauzionale posto letto"**

*Il modulo online è simile anche per tutte le altre tipologie di pagamenti* 

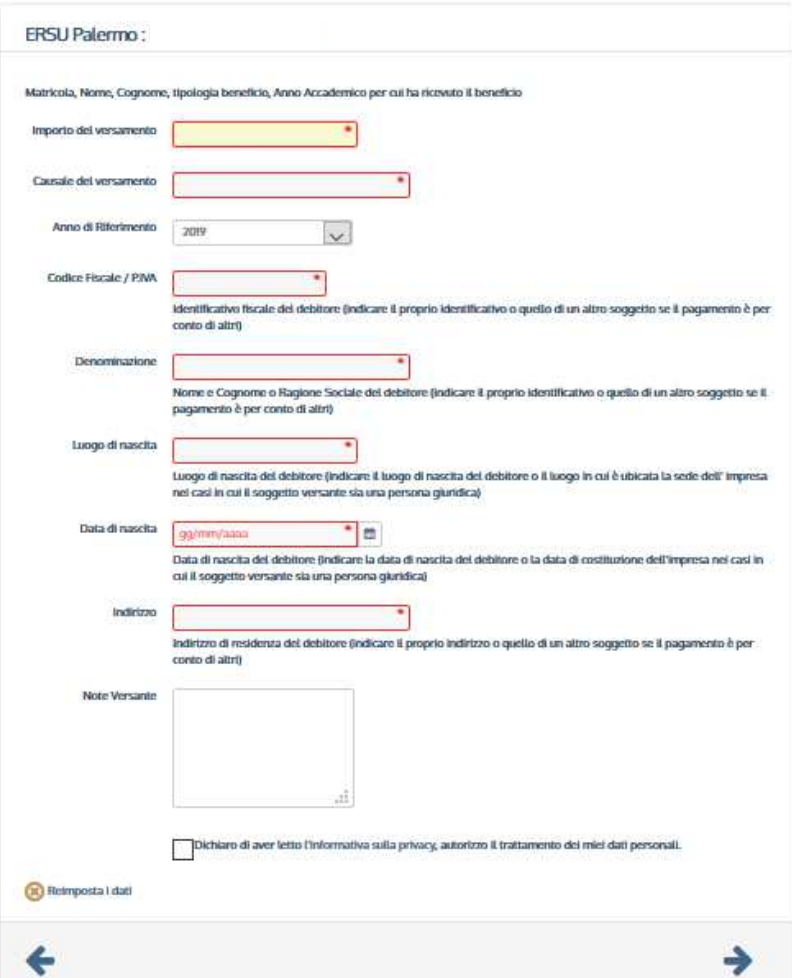

- Leggere i suggerimenti e compilare i campi obbligatori per come da esempio pagina seguente
- $\bullet\,$  Cliccare sulla freccia verso destra  $\bigtriangledown$  per andare avanti
- Cliccare invece sulla freccia verso sinistra ← per ritornare indietro

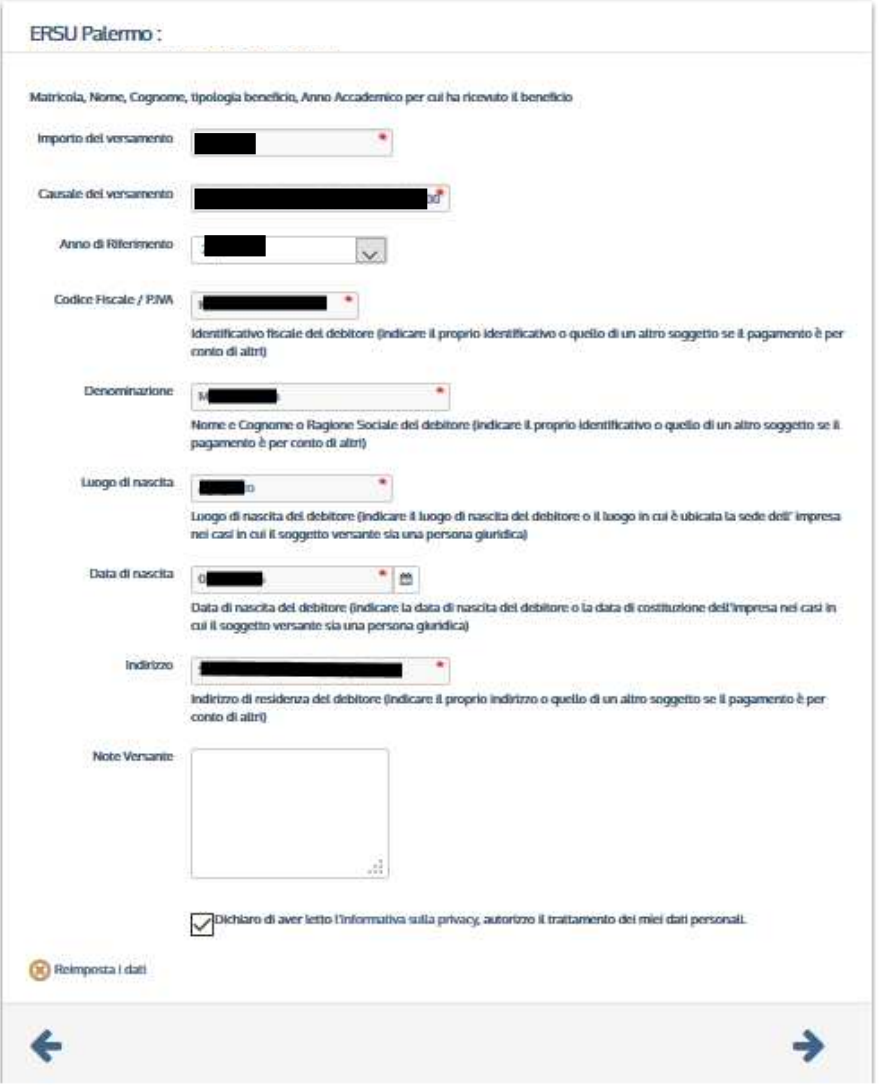

- Riportare nella causale la matricola, la tipologia di pagamento e l'a.a. di riferimento (es. Deposito cauzionale posto letto a.a. 20xx/xx, matr. 000000)
- $\bullet$  Cliccare sulla freccia a verso destra  $\rightarrow$ per andare avanti
- Cliccare invece la freccia verso sinistra ← per ritornare indietro

# **Riepilogo dati inseriti**

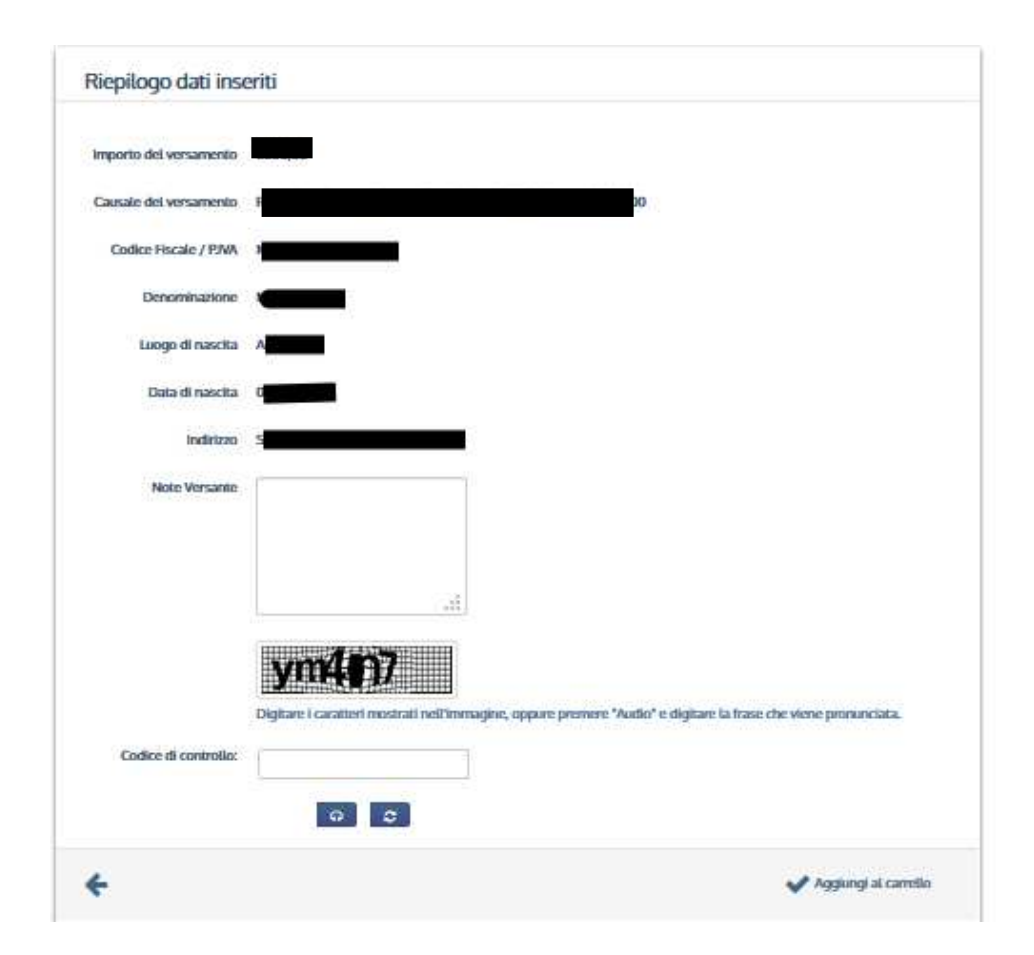

• Controllare i dati inseriti, digitare il codice di controllo e cliccare su "*Aggiungi al carrello*" per confermare e andare avanti

# **Carrello**

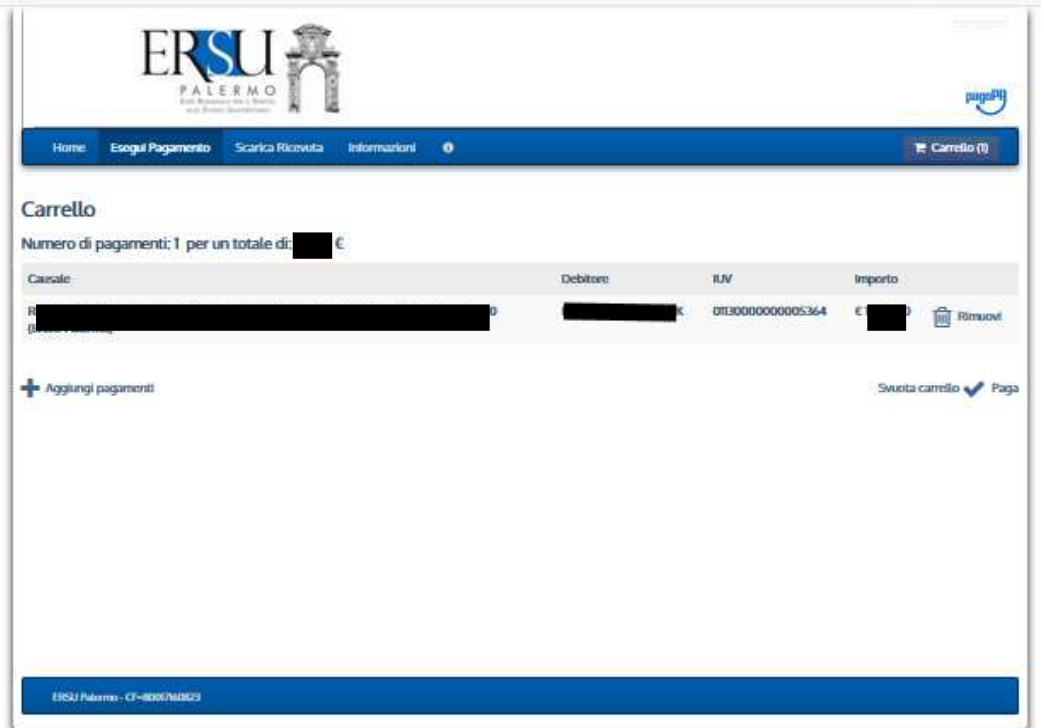

## Dal "**Carrello**" basta cliccare su:

- <sup>ta</sup> per annullare il pagamento
- **+** per aggiungere un altro pagamento
- **v** per andare avanti con il pagamento in corso

# **Scegliere come pagare**

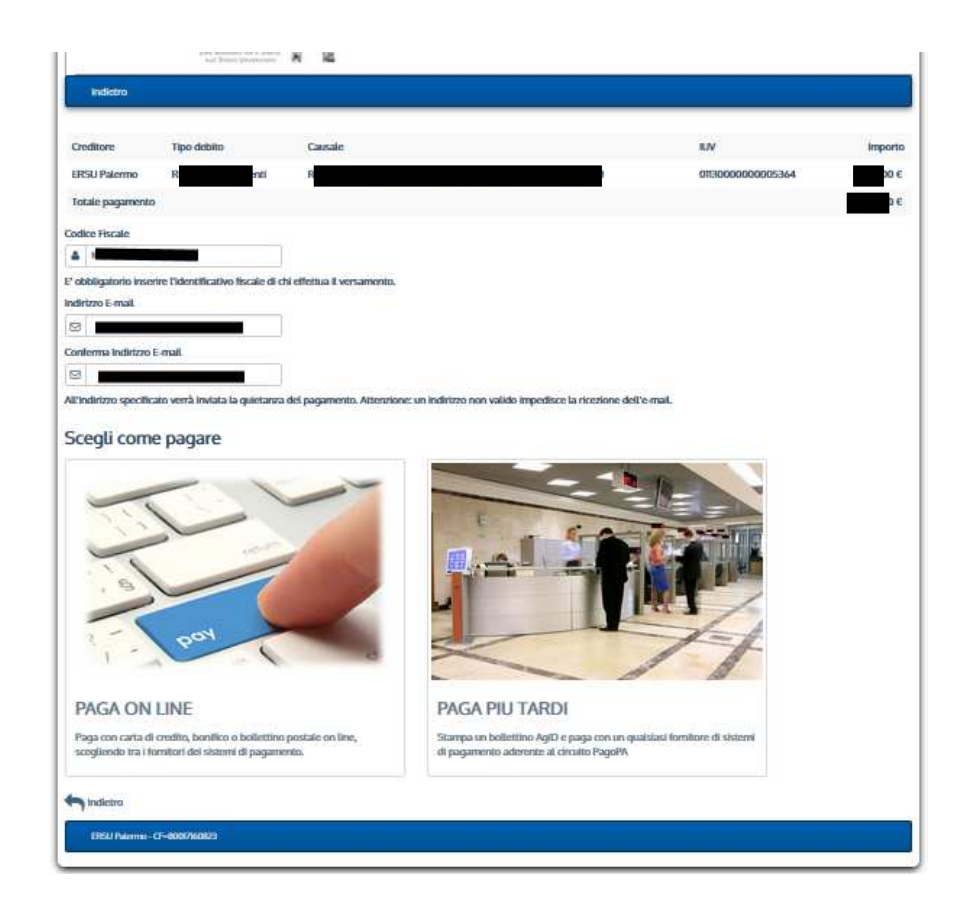

- Scegliere l'opzione "*Paga online*" e seguire le istruzioni, se si intende pagare immediatamente;
- • Selezionare l'opzione "*Paga più tardi*" e stampare il bollettino di pagamento (sarà possibile effettuare il pagamento in un qualsiasi fornitore aderente al circuito pagoPA - tabaccherie, ricevitorie, banche, ecc… ), se si intende pagare successivamente.

N.B. E' obbligatorio inserire il codice fiscale di chi effettua il pagamento e l'indirizzo email alla quale sarà inviata la quietanza di pagamento.

# **Esempio di "Paga più tardi"**

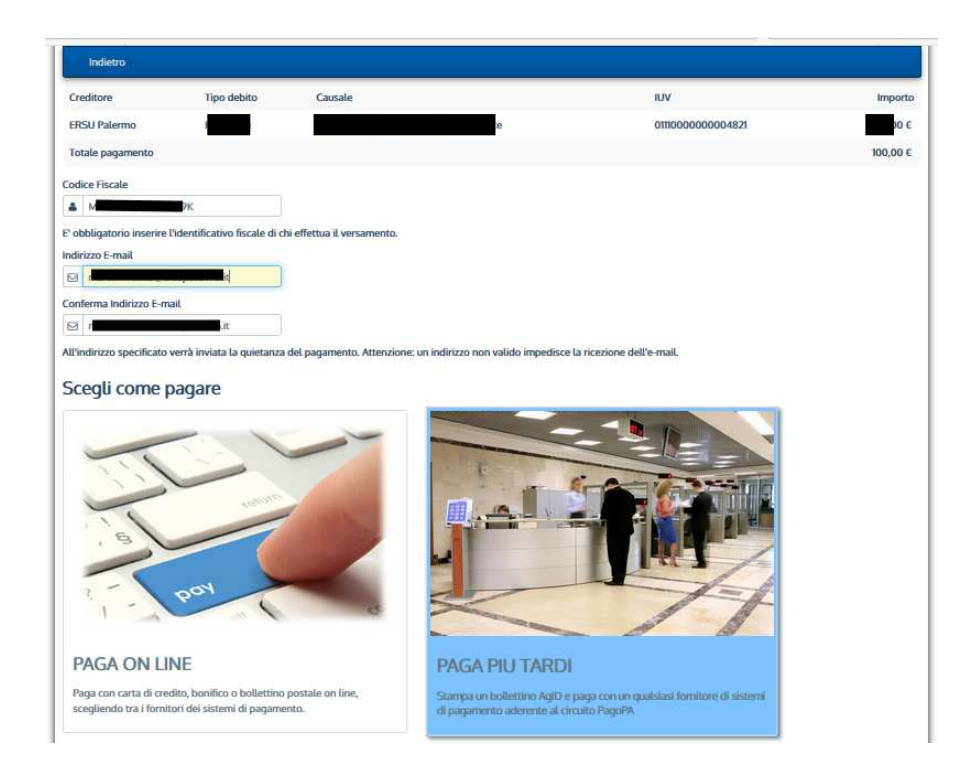

• Selezionare l'opzione "*Paga più tardi*" per stampare il bollettino di pagamento. Sarà possibile effettuare il pagamento in un qualsiasi fornitore aderente al circuito pagoPA (tabaccherie, ricevitorie, banche, ecc… )

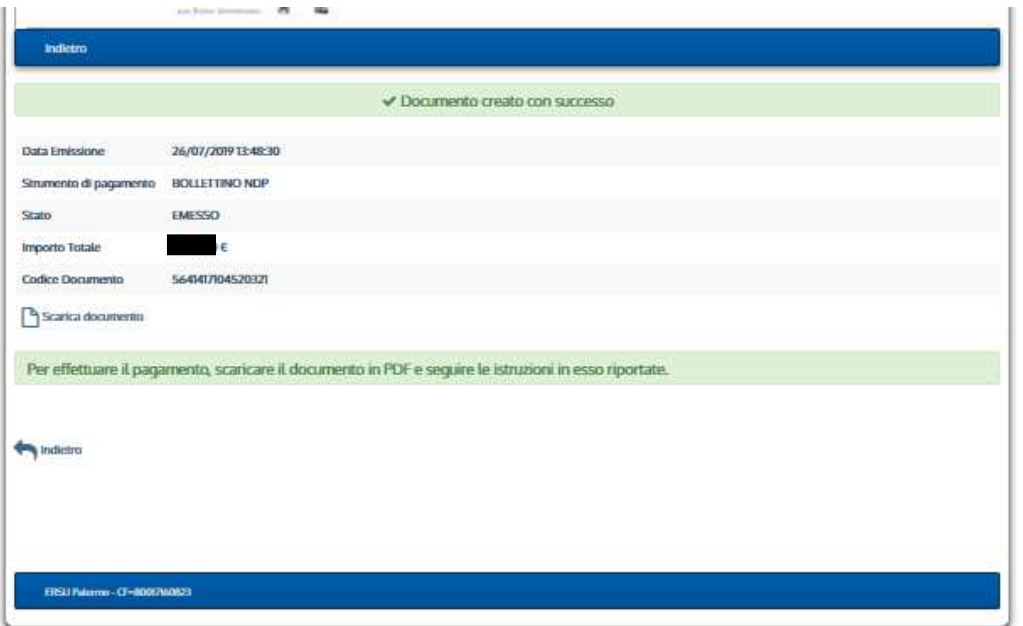

Dopo che si è generato l'avviso di pagamento, sarà possibile scaricare il documento in PDF cliccando su "*Scarica documento*"

# **Avviso di pagamento**

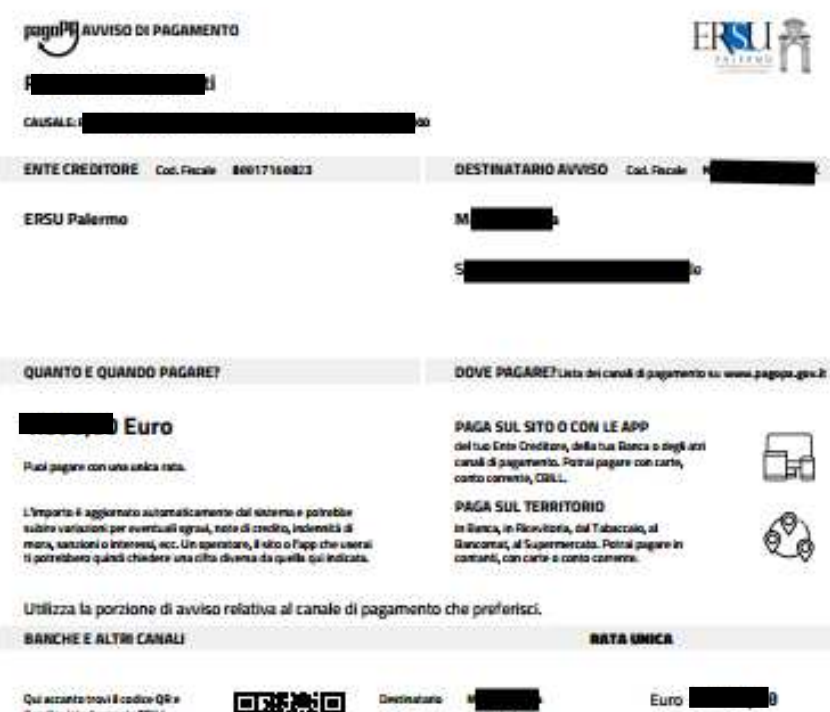

Cad, Fincale Ente Creditore

88817168823

il codice interbancario Clini. **Ceta Continue CESU Palarma** per pagare attraverso il circuita bancario e gli altri canali di benefic del personaggio dispinazi de studenti **Jacksonverte Codina Auction RA11 RAGG** 

Con questo Avviso di pagamento, sarà possibile pagare dal sito o con le app dell'Ente creditore, della banca o degli altri canali di pagamento.

E' possibile pagare con carta di credito, conto corrente, CBILL o in contanti.

E' possibile inoltre pagare presso qualsiasi banca, ricevitoria, tabaccheria, bancomat, supermercato aderenti al circuito "*pagoPA*".

# **Per eventuali chiarimenti e/o ulteriori informazioni rivolgersi a:**

- **URP Sede PALERMO** Tel. 091.6546050/6056 email urp@ersupalermo.it
- **URP Sede decentrata di AGRIGENTO -** Tel 091.6542104
- **URP Sede decentrata di CALTANISSETTA -** Tel. 091.6549003